## **たくさんのコンテンツを整理したい**

- Handbook Studioにブックやブックのセクションがたくさん存在する
- ✔ Handbook Studioで過去の再利用したいコンテンツが見つけられない
- ✔ Handbookアプリで見たい資料が見つけられない

ブックに**カテゴリー**を付けたり、ブック内のセ クションの並びを**チャプター**で区切ったり、 分類することができます。

ブック内でセクションにしているファイルを、 1つの**テキストセクション**にまとめるとセク ション数を少なくすることができます。

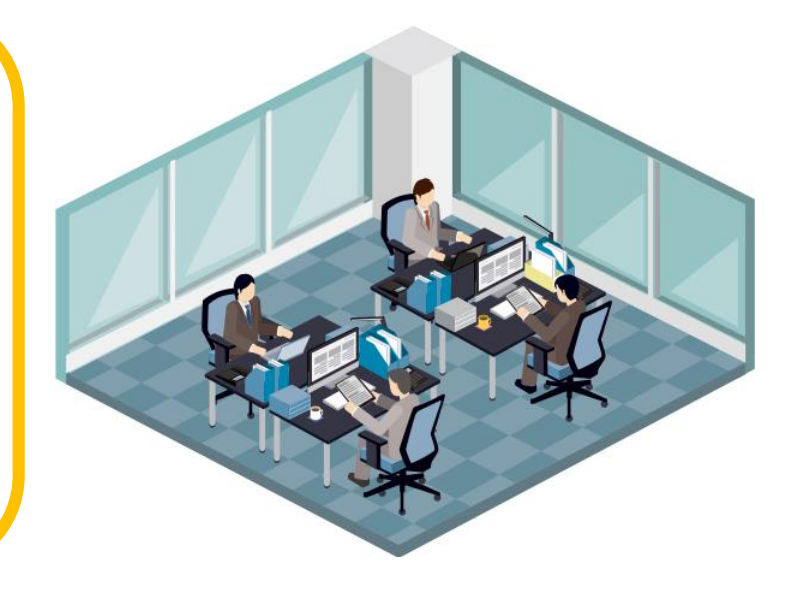

## **①カテゴリーを作成する**

あらかじめカテゴリーを作成し、ブックにカテゴリーを付けて分類すると、Handbook Studio(リスト表示)とHandbookアプリでカテゴリー順に表示することができます。

**1** 「環境設定」メニューの編集者アカウント設定で カテゴリー名を追加します。

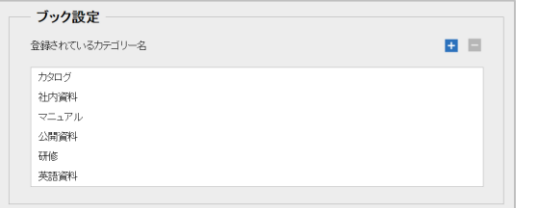

ブック設定画面の「カテゴリー」から追加したカテ **2** ゴリーを選択します。

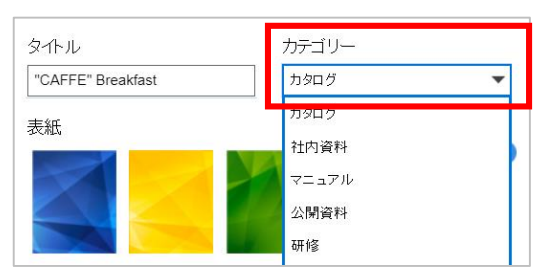

<mark>3</mark> 各ブックリストでカテゴリー順に表示するように 指定できます。

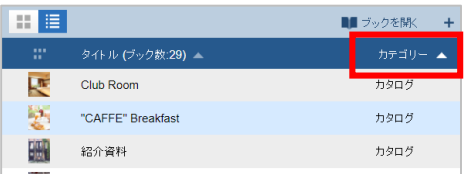

#### **Handbook Studio:ブックリスト**

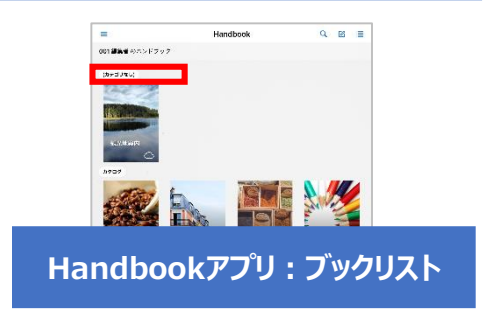

設定や使い方など詳しくは**編集者ガイド**の**「2-2-1 カテゴリー」**をお読みください <https://handbook.jp/support/guide/#editor>

#### **②チャプターを作成する**

セクションの並びに**チャプター**を含めるとセクションを分類することができ、Handbookアプ リではチャプター区切りで改ページして表示もできます。

**<sup>1</sup>** ブック設定画面のセクションリストでチャプターを Handbookアプリでチャプターの位置で改 **3**ページして表示されます。 追加し、配置したい場所にドラッグ&ドロップで 移動します。 **证用重例 A** オフィス 社内の情報共有 動画を活用した情報共有 ブック詳細設定画面の「チャプターラベルの前で **2** 合立立立立 自自自自言 改ページ」をオンにします。 オフィス ペーパーレス会議 社内の情報共有 销明 動画を活用した情報共有 外部アプリで添付ファイルを開くことを許可 (す) 文書管理 ファイル共有 チャブターラベルの前で改べージ 関覧可能期間 オン● **Handbookアプリ:セクションリスト** アンケートの回答を個別に保存 ォンイン ■ 開始  $7E$ 保存

設定や使い方など詳しくは**編集者ガイド**の**「5-3 チャプター」**をお読みください <https://handbook.jp/support/guide/#editor>

 $\equiv$  0 0

### **③テキストセクションにまとめる**

#### テキストセクションでは、Webページやブログのように文章を記述して、文字を修飾したり、 画像・動画やPDFなどのファイルをまとめて挿入したり、表を書いたりすることができます。

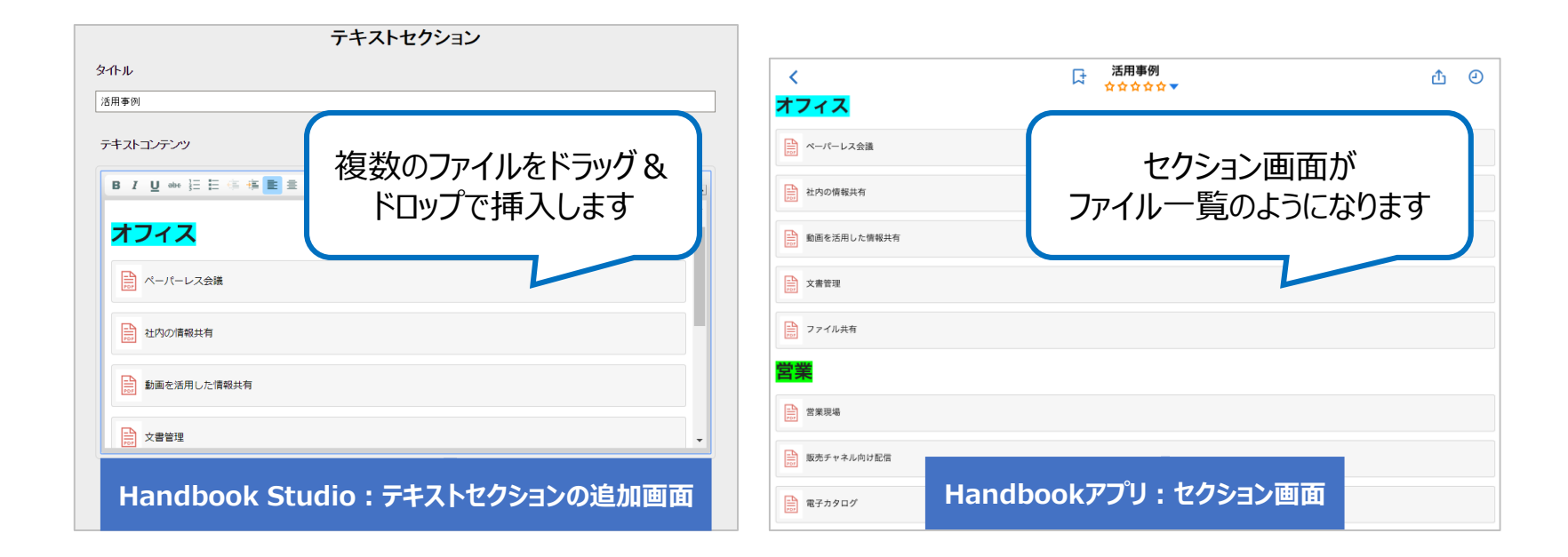

設定や使い方など詳しくは**編集者ガイド**の**「4-3 テキスト追加」**をお読みください <https://handbook.jp/support/guide/#editor>

# 評判の良いコンテンツを残したい **(フィードバック)**

- ✔ コンテンツを整理したいので利用者の感想を聞きたい
- ✔ コンテンツごとに簡単な評価を付けてもらいたい
- ✔ 利用者が良いと思っているコンテンツを知りたいがどうすればよいか分からない

#### **Handbookのフィードバックを使うと…**

ブック全体や特定のセクションがよいかどう かHandbookアプリで評価を入力してもら うことができます。

セクションごとにコメントを入力することがで き、閲覧者の意見を直接確認することが できます。

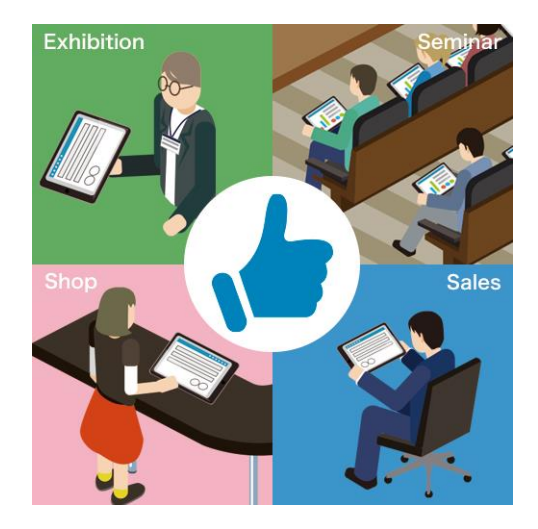

### **Handbookの「フィードバック」機能**

「フィードバック」機能は、閲覧者がHandbookアプリで評価とコメントを入力すると自動 で評価平均が表示され、Handbook Studioへ内容が送信されて確認できます。

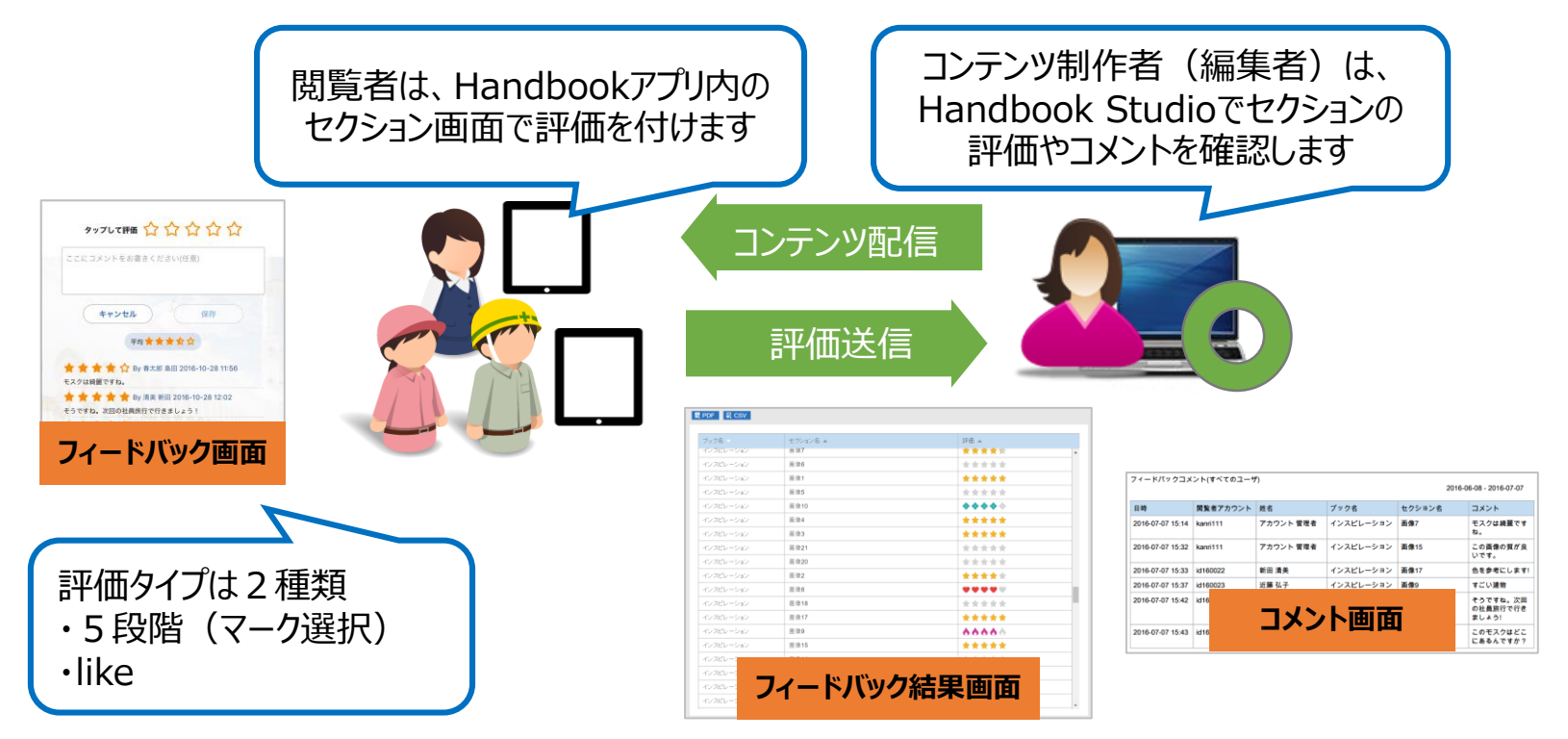

設定や使い方など詳しくは**[機能ガイド「フィードバック」](https://handbook.jp/wp-content/themes/handbook/docs/Handbook_FunctionGuide_Feedback.pdf)**をお読みください <https://handbook.jp/support/guide/function/>